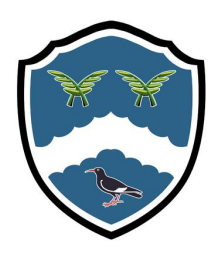

Tuesday 4th January, 2022

# **Year 11, 12 and 13 Parents' Evenings**

Dear Parents / Guardian,

This half term term we will hold curriculum based parents evenings for those students in Years 11, 12 and 13 on the dates below:

**Year 13: Tuesday 11th January 2022**

**Year 11: Tuesday 18th January 2022**

# **Year 12: Monday 14th February 2022**

All parents evenings will run between 3.50pm and 6.30pm and aim to provide you with an opportunity to meet your child's subject teachers, discuss their progress and ask any curriculum based questions that you may have.

Last year we trialled an online package that proved to be a great success in ensuring opportunities like this could still go ahead. With this in mind all parents' evenings will be held via an online package called 'School Cloud' which allows parents to book an appointment with staff online, and meet virtually via video conferencing. A key part of making this successful for yourselves is the booking system. Attached to this letter are instructions for you on how to book your appointments. Due to demand we ask that each parent only books in with a maximum of 5 teachers.

Booking times will open / close as follows:

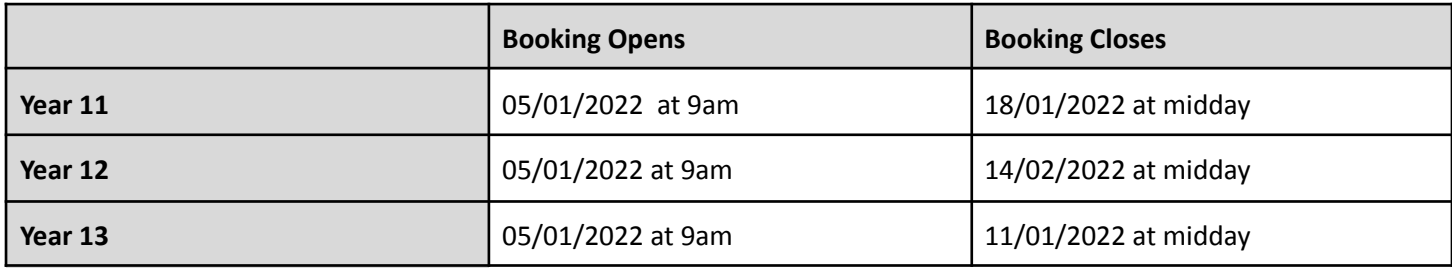

We hope you find the system as successful as others did last year. As always if you have any queries please do not hesitate to get in touch.

Yours sincerely,

Thurner

Mrs J Turner **Deputy Headteacher**

# **Parents' Guide for Booking Appointments**

# Browse to <https://stthomasmore.schoolcloud.co.uk/>

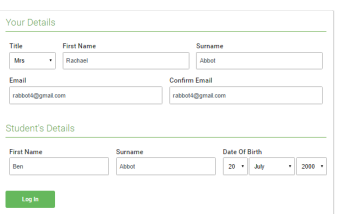

### **Step 1: Login**

Fill out the details on the page then click the *Log In* button.

A confirmation of your appointments will be sent to the email address you provide.

### **Step 2: Select Parents' Evening** Click on the date you wish to book. Thursday, 16th March Unable to make all of the dates listed? Click *I'm unable to attend*.

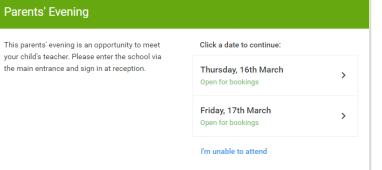

Choose Booking Mode

 $\odot$  A  $\bigcirc$  Manual

 $\overline{\phantom{a}}$  Next  $\overline{\phantom{a}}$ 

Confirm Appointment Time The following appointments<br>the Accept button at the bot

Mr J Sin

Dr R M

Be

 $17:10$ 

 $17.25$ 

17:45

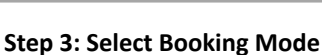

**Step 4: Choose Teachers**

Choose *Automatic* if you'd like the system to suggest the next available appointment based on the times you're available to attend. To pick the appointment time yourself, choose *Manual*. Then press *Next*.

We recommend choosing the automatic booking mode when browsing on a mobile device.

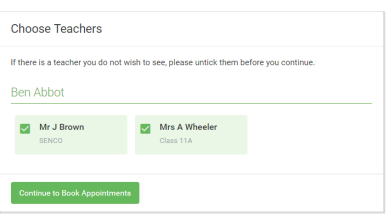

## If you chose the automatic booking mode, drag the sliders at the top of the screen to indicate the earliest and latest you can attend.

Select the teacher you'd like to book an appointment with. A green tick indicates they're selected. To de-select, click on their name.

## **Step 5a (Automatic): Book Appointments**

If you choose the automatic booking mode, you'll see a provisional appointment which is held for 2 minutes. To keep this, choose Accept at the bottom left.

If it wasn't possible to book an appropriate appointment during the times you are able to attend, you can switch to manual booking mode (Step 5b).

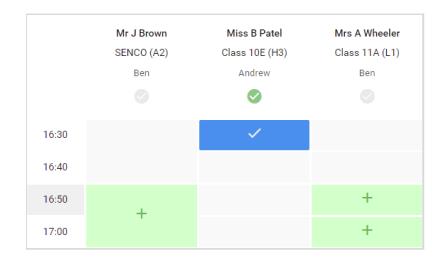

## **Step 5b (Manual): Book Appointments**

Click any of the green cells to make an appointment. Blue cells signify where you already have an appointment. Grey cells are unavailable.

To change an appointment, delete the original by hovering over the blue box and clicking *Delete*. Then choose an alternate time.

You can optionally leave a message for the teacher to say what you'd like to discuss, or raise anything beforehand.

Once you're finished booking your appointment, at the top of the page in the alert box, press *click here* to finish the booking process.

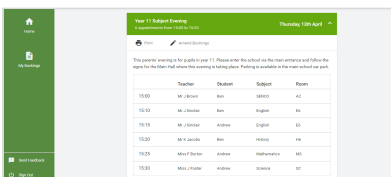

## **Step 6: Finished**

Your booking will now appear on the My Bookings page. An email confirmation has been sent and you can also print appointments by pressing *Print*. Click *Subscribe to Calendar* to add these and any future bookings to your calendar.

To change your appointment, click on *Amend Bookings*.